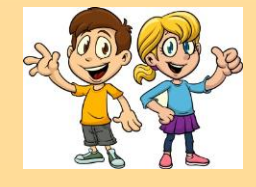

/8\

 $\left| \bullet \right|$ 

Αγαπημένα μου παιδιά γεια σας.

**City**<br>Resister  $\frac{1}{\frac{1}{\sum_{i=1}^{n} a_i}}$ 

Ελπίζω να είστε όλοι καλά και να περνάτε όμορφα στο σπίτι.

Αυτή την εβδομάδα δεν θα σας στείλω επαναληπτικό φυλλάδιο, αλλά κάποια παιχνίδια και ευχάριστες δραστηριότητες, για να περάσετε την ώρα σας δημιουργικά.

1. <https://phet.colorado.edu/en/simulation/circuit-construction-kit-dc-virtual-lab>

Στη σελίδα αυτή θα βρείτε ένα εικονικό εργαστήριο για τον ηλεκτρισμό. Την ενότητα αυτή την κάναμε πέρσι και σας άρεσε πάρα πολύ! Φέτος, δυστυχώς, δεν προλάβαμε να την αρχίσουμε. Θα ήθελα όμως να «παίξετε» λίγο με το εργαστήριο αυτό, για να θυμηθείτε όσα μάθαμε πέρσι. Έτσι θα είστε έτοιμοι, όταν ανοίξουν και πάλι τα σχολεία να ξεκινήσουμε αμέσως. Όταν ανοίξετε τον πιο πάνω σύνδεσμο και πατήσετε το κουμπί «Download», θα εμφανιστεί η πιο κάτω σελίδα.

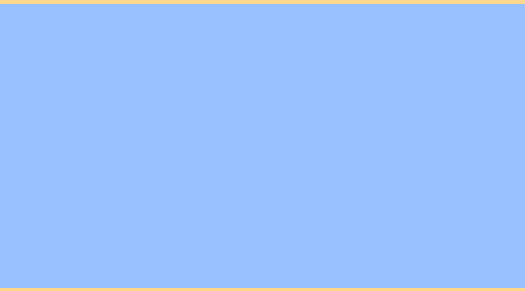

Αρχικά να πατήσετε το βέλος προς τα κάτω, για να δείτε όλα τα αντικείμενα που μπορείτε να χρησιμοποιήσετε στα κυκλώματά σας (λαμπτήρες, μπαταρίες, διακόπτης, διάφορους αγωγούς και μονωτές). Για να μεταφέρετε ένα αντικείμενο στο κέντρο της οθόνης, πρέπει να πατήσετε πάνω του και να το σύρετε όπου θέλετε. Για να σβήσετε ένα αντικείμενο, να κάνετε διπλό κλικ πάνω του και να επιλέξετε το εικονίδιο αυτό . <sup>(d)</sup> . Για να κάνετε νέο κύκλωμα πατήστε αυτό <sup>0</sup>.

Για να σας προβληματίσω, σας γράφω μερικές ερωτήσεις. Μπορείτε να τις απαντήσετε με την βοήθεια του εικονικού εργαστηρίου;

- Πώς μπορώ να φτιάξω ένα απλό ηλεκτρικό κύκλωμα με ένα λαμπτήρα;
- Πώς ενώνεται ένας διακόπτης; Ποιος είναι ο ρόλος του;
- Ποια υλικά είναι αγωγοί του ηλεκτρισμού και ποια υλικά είναι μονωτές;

Για να απαντήσετε την τελευταία ερώτηση, να φτιάξετε το πιο κάτω κύκλωμα και να τοποθετήσετε διάφορα υλικά στο κενό (όπως χαρτονόμισμα, συνδετηράκι, κέρμα κτλ). Έτσι, θα παρατηρήσετε αν ανάβει κάθε φορά ο λαμπτήρας.

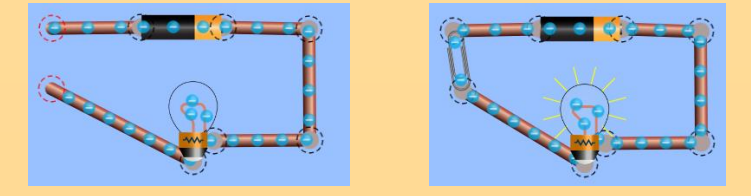

## 2.<http://fysed.schools.ac.cy/index.php/el/yliko/endeiktiko-yliko>

Στην ιστοσελίδα του Υπουργείου Παιδείας, Πολιτισμού, Αθλητισμού και Νεολαίας θα βρείτε ένα παιχνίδι για τα ζώα. Να επιλέξετε το αρχείο της Ε' τάξης «Ζωντανοί οργανισμοί - Ζώα» και να ανοίξετε τον φάκελο που θα σας εμφανίσει. Θα σας δείξει πάρα πολλά αρχεία, αλλά εσείς θα επιλέξετε το «katigories zoon.ppt». Αυτό είναι το παιχνίδι μας! Για να το παίξετε πρέπει να πατήσετε το κουμπί «Slide Show» (From beginning) και να ακολουθήσετε τις οδηγίες. Για κάθε ερώτηση θα σας δίνει και την ορθή απάντηση.

## ΚΑΛΗ ΕΠΙΤΥΧΙΑ!!!

Η δασκάλα σας Νίκη Καλυφόμματου